# **SP 1210N**

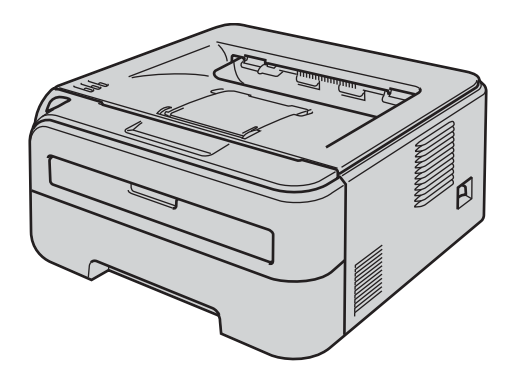

**Pour commencer à utiliser l'imprimante, vous devez d'abord configurer le matériel et installer le pilote. Veuillez lire ce Guide d'installation rapide pour configurer et installer l'imprimante correctement.**

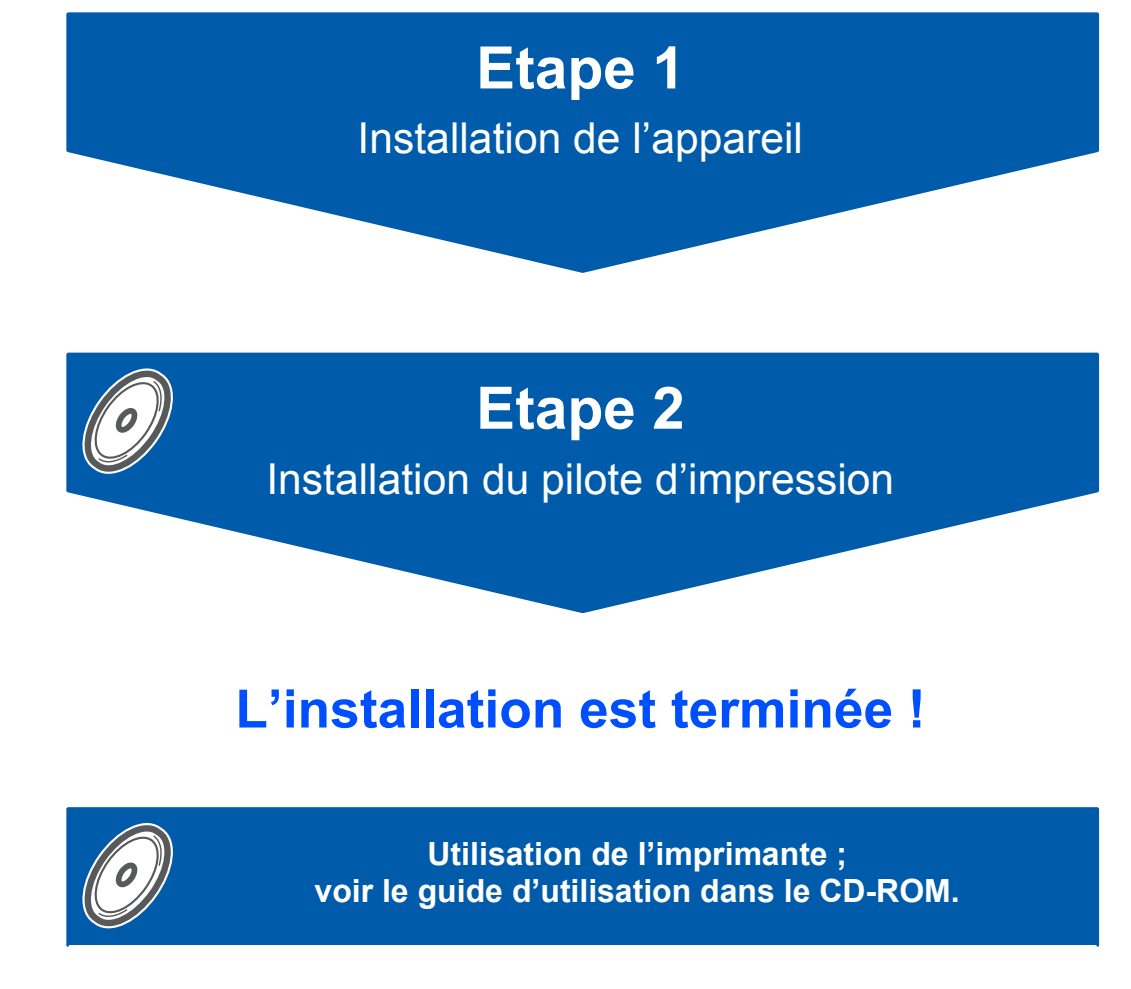

**Veuillez conserver ce Guide d'installation rapide et le CD-ROM fourni à portée de main afin de pouvoir les consulter facilement en cas de besoin.**

# **<sup>1</sup> Symboles utilisés dans ce guide**

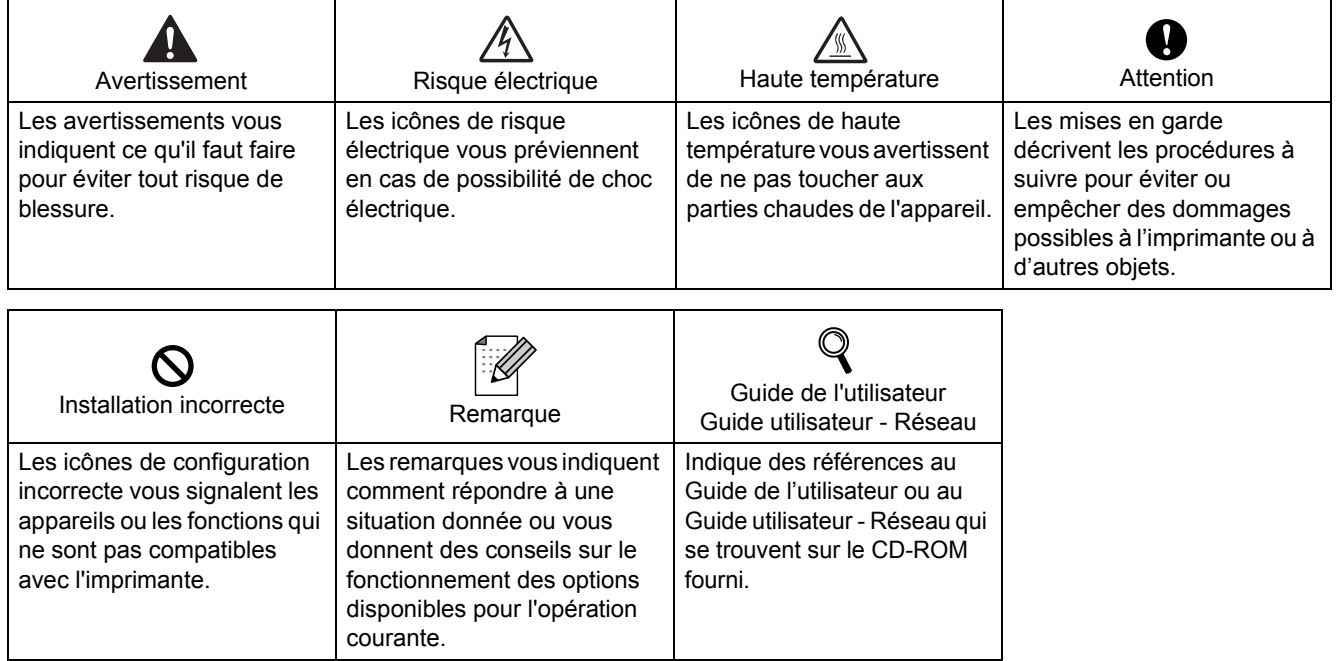

# **[Consignes de sécurité](#page-3-0)**

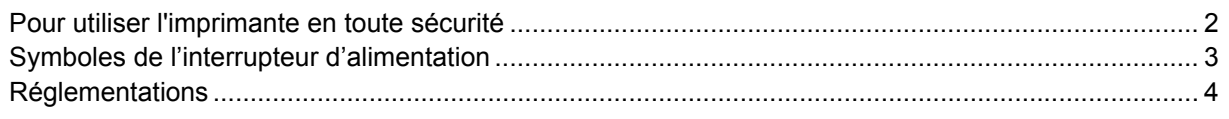

# **[Comment démarrer](#page-7-0)**

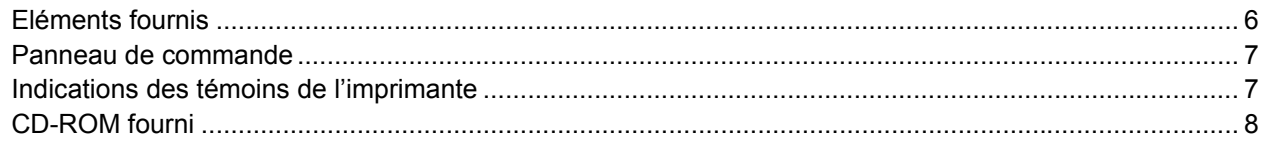

# **[Étape 1 –Configuration de l'imprimante](#page-10-0)**

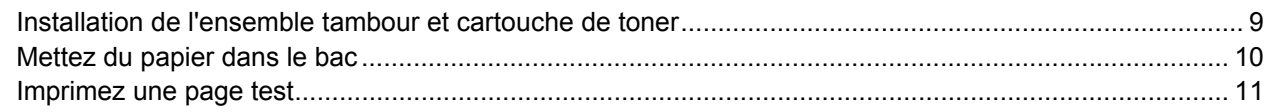

# **[Étape 2 –Installation du pilote d'imprimante](#page-15-0)**

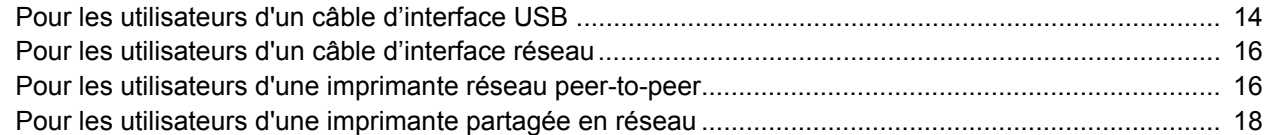

# **[Pour les utilisateurs travaillant en réseau](#page-21-0)**

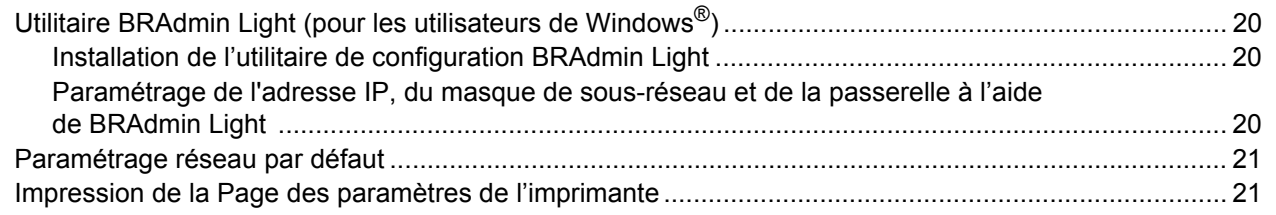

# **[Consommables](#page-23-0)**

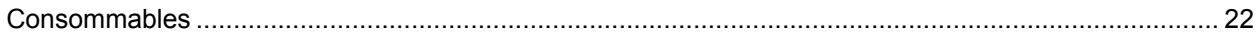

# **[Informations de remballage](#page-24-0)**

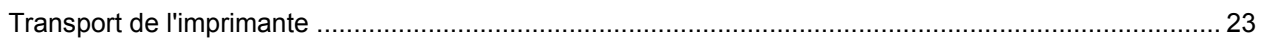

# <span id="page-3-1"></span><span id="page-3-0"></span>**Pour utiliser l'imprimante en toute sécurité**

**Avertissement**

L'imprimante contient des électrodes haute tension. Avant de nettoyer l'intérieur de l'imprimante, veillez d'abord à la mettre hors tension et à la débrancher de la prise secteur.

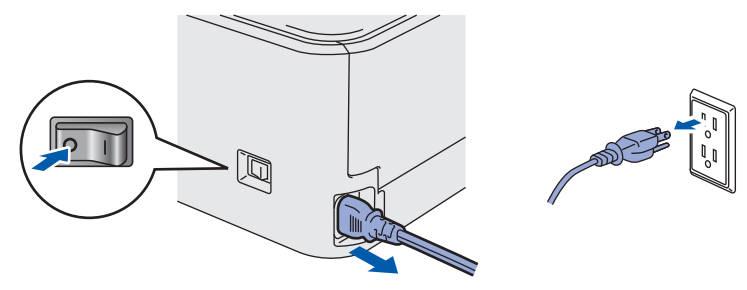

NE MANIPULEZ PAS la prise avec les mains mouillées. Vous risqueriez de vous électrocuter.

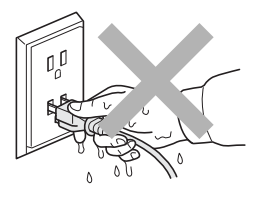

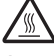

Juste après l'emploi, certains composants internes de l'imprimante atteignent une température extrêmement élevée. Quand vous ouvrez le capot avant ou arrière de l'imprimante, NE METTEZ PAS les doigts sur les parties représentées en grisé sur l'illustration.

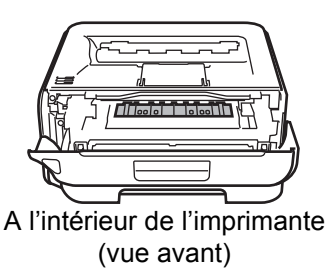

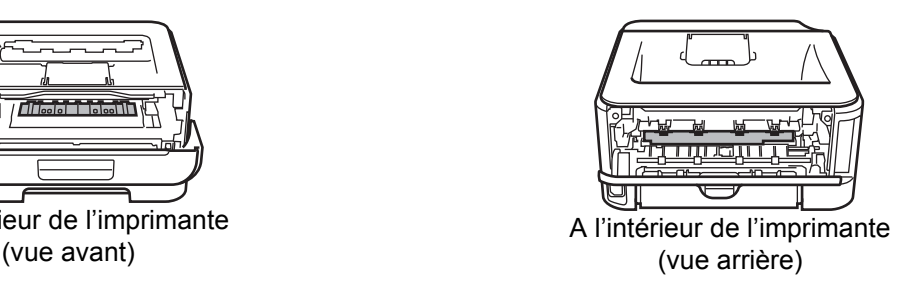

NE RETIREZ PAS et n'endommagez pas les étiquettes de mise en garde apposées sur ou à proximité de l'ensemble de fixage.

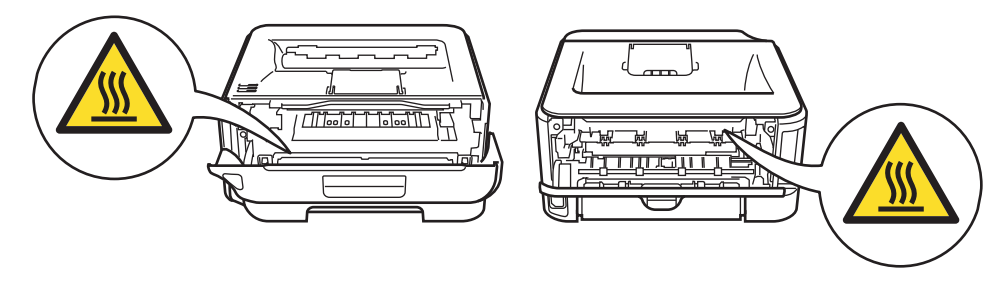

N'UTILISEZ PAS d'aspirateur pour nettoyer le toner dispersé. La poudre de toner risquerait de s'enflammer à l'intérieur de l'aspirateur et de causer un incendie. Nettoyez soigneusement la poudre de toner à l'aide d'un chiffon sec et non pelucheux et jetez-le en respectant la réglementation locale.

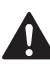

N'UTILISEZ PAS de substances inflammables ou de bombe aérosol quelconque pour nettoyer l'intérieur ou l'extérieur de l'appareil. Vous risqueriez de provoquer un incendie ou des chocs électriques. Le Guide de l'utilisateur explique comment nettoyer l'appareil.

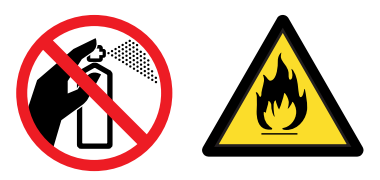

### **Attention**

Assurez-vous de débrancher le cordon d'alimentation de la prise murale et de nettoyer les broches et la zone les entourant au moins une fois par an Laisser la poussière s'accumuler sur la prise risquerait de provoquer un incendie.

# <span id="page-4-0"></span>**Symboles de l'interrupteur d'alimentation**

Conformément à la norme IEC 60417, ce terminal utilise les symboles de l'interrupteur d'alimentation suivants:

- signifie MARCHE.
- $O$  signifie ARRET.

# <span id="page-5-0"></span>**Réglementations**

#### **Federal Communications Commission (FCC) Declaration of Conformity (pour les Etats-Unis)**

Partie responsable: Ricoh Americas Corporation Adresse: 5 Dedrick Place, West Caldwell, NJ 07006 USA Numéro de téléphone: 973-882-2000

déclare, que les produits

Nom du produit: Imprimante laser

Numéro de modèle: SP 1210N

comply with Part 15 of the FCC Rules. Operation is subject to the following two conditions: (1) This device may not cause harmful interference, and (2) this device must accept any interference received, including interference that may cause undesired operation.

This equipment has been tested and found to comply with the limits for a Class B digital device, pursuant to Part 15 of the FCC Rules. These limits are designed to provide reasonable protection against harmful interference in a residential installation. This equipment generates, uses, and can radiate radio frequency energy and, if not installed and used in accordance with the instructions, may cause harmful interference to radio communications. However, there is no guarantee that interference will not occur in a particular installation. If this equipment does cause harmful interference to radio or television reception, which can be determined by turning the equipment off and on, the user is encouraged to try to correct the interference by one or more of the following measures:

- Reorient or relocate the receiving antenna.
- $\blacksquare$  Increase the separation between the equipment and receiver.
- Connect the equipment into an outlet on a circuit different from that to which the receiver is connected.
- Consult the dealer or an experienced radio/TV technician for help.

#### **Important**

A shielded interface cable should be used in order to ensure compliance with the limits for a Class B digital device.

Les changements ou les modifications apportées non expressément approuvées par la partie responsable de la conformité pourraient annuler l'autorité de l'utilisateur à faire fonctionner l'équipement.

#### **Déclaration de conformité aux prescriptions de Industry Canada (pour le Canada)**

This Class B digital apparatus complies with Canadian ICES-003.

Cet appareil numérique de la classe B est conforme à la norme NMB-003 du Canada.

#### **Perturbations radioélectriques (modèle 220-240 volts uniquement)**

Cette imprimante satisfait à la norme EN55022 (Publication CISPR 22)/Classe B.

### **Déclaration de conformité au programme international ENERGY STAR®**

L'objectif du programme international ENERGY

STAR® est de promouvoir le développement et la vulgarisation de l'équipement de bureau à faible consommation d'énergie.

En sa qualité d'associé au programme international ENERGY STAR®, Ricoh Company., Ltd. confirme que ce produit répond aux directives prescrites par ledit programme en matière d'efficacité énergétique.

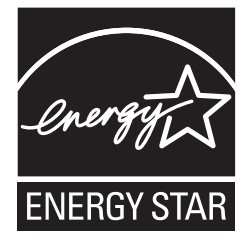

#### **Sécurité relative au laser (modèle 110-120 volts uniquement)**

Cette imprimante est certifiée comme produit laser de classe 1, selon les spécifications définies dans la norme CEI 60825-1+A2 : 2001 et respecte les normes de performance en terme de rayonnement du DHHS (département de la santé et des services humanitaires) conformément à la loi américaine de 1968 sur le contrôle des rayonnements pour la santé et la sécurité. Cela signifie que l'imprimante ne produit pas de rayonnement laser dangereux. Etant donné que les rayonnements émis à l'intérieur de l'imprimante sont complètement confinés aux logements protecteurs et aux capots extérieurs, le rayon laser ne peut en aucun cas s'échapper de l'appareil pendant son exploitation par l'utilisateur.

### **Réglementations FDA (modèle 110-120 volt uniquement)**

The U.S. Food and Drug Administration (FDA) has implemented regulations for laser products manufactured on and after August 2, 1976. Compliance is mandatory for products marketed in the United States. The following label on the back of the printer indicates compliance with the FDA regulations and must be attached to laser products marketed in the United States.

### MANUFACTURED: RICOH COMPANY LTD,

3-6, Naka-magome 1-Chome Ohta-ku, Tokyo 143-8555, Japon

Conforme aux normes de performance de la FDA pour les produits laser à l'exception des écarts conformément à la notice Laser n° 50, datée du 24 Juin 2007.

# **Consignes de sécurité**

# **Attention**

L'usage de commandes et de réglages ou l'exécution de procédures autres que ceux ou celles spécifié(e)s dans le présent guide peut entraîner une exposition à des rayonnements invisibles dangereux.

### **Spécification CEI 60825-1 (modèle 220-240 volts uniquement)**

Cette imprimante est un produit laser de classe 1 selon les caractéristiques définies dans la norme IEC 60825-1:2007. L'étiquette figurant ci-dessous est apposée dans les pays qui l'exigent.

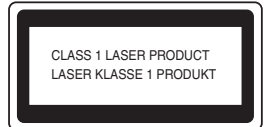

Cette imprimante contient une diode à laser de Classe 3B qui émet un rayon laser invisible dans le groupe laser. A ce titre, il est impératif de ne jamais ouvrir le groupe laser.

# **Attention**

L'usage de commandes et de réglages ou l'exécution de procédures autres que ceux ou celles spécifié(e)s dans le présent guide peut entraîner une exposition à des rayonnements dangereux.

### **Pour la Finlande et la Suède**

LUOKAN 1 LASERLAITE KLASS 1 LASER APPARAT

# **Varoitus!**

Laitteen käyttäminen muulla kuin tässä käyttöohjeessa mainitulla tavalla saattaa altistaa käyttäjän turvallisuusluokan 1 ylittävälle näkymättömälle lasersäteilylle.

# **Varning**

Om apparaten används på annat sätt än i denna Bruksanvisning specificerats, kan användaren utsättas för osynlig laserstrålning, som överskrider gränsen för laserklass 1.

### **Rayons laser internes**

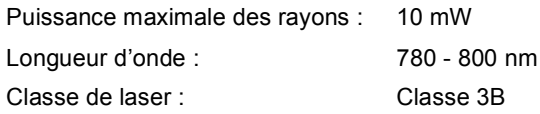

### **IMPORTANT - Pour votre sécurité**

Pour que la prise de terre fournie avec l'appareil puisse être utilisée sans risque, celle-ci doit impérativement être connectée à une prise secteur standard, correctement mise à la terre à l'aide d'un câblage domestique traditionnel.

Les cordons de rallonge utilisés avec cette imprimante doivent impérativement comporter une fiche à trois broches et être correctement câblés pour offrir une mise à la terre adéquate. Les rallonges électriques mal câblées font courir à l'utilisateur de sérieux risques de blessures et risquent d'endommager le matériel.

Le fonctionnement satisfaisant du matériel n'implique pas pour autant une mise à la terre et une installation parfaitement sûres. Pour votre sécurité, appelez un électricien qualifié en cas de doute sur l'efficacité du dispositif de mise à la terre.

Cet appareil doit être connecté à une source d'alimentation CA dans la plage de tension indiquée sur l'étiquette signalétique. NE LE CONNECTEZ PAS à une alimentation en courant continu. En cas de doute, contactez un électricien qualifié.

#### **Maschinenlärminformations- Verordnung 3. GPSGV (pour l'Allemagne uniquement)**

Der höchste Schalldruckpegel beträgt 70 dB(A) oder weniger gemäß EN ISO 7779.

### **Sectionneur d'alimentation**

Cette imprimante doit être installée près d'une prise secteur d'accès facile. En cas d'urgence, vous devez débrancher le câble d'alimentation de la prise secteur afin d'isoler complètement le système.

### **Mise en garde concernant la connexion LAN**

Branchez cet appareil à une connexion LAN non exposée à des surtensions.

### **Réseau de distribution informatique (pour la Norvège uniquement)**

Ce produit est également conçu pour un réseau de distribution informatique d'une tension entre phase de 230 V.

#### **Informations de câblage ( pour le Royaume-Uni uniquement) Important**

If you need to replace the plug fuse, fit a fuse that is approved by ASTA to BS1362 with the same rating as the original fuse.

Always replace the fuse cover. Never use a plug that does not have a cover.

### **Warning - This printer must be earthed.**

The wires in the mains lead are coloured in line with the following code :

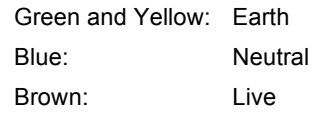

En cas de doute, appelez un électricien qualifié.

<span id="page-7-1"></span><span id="page-7-0"></span>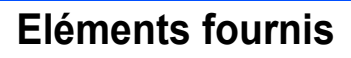

Les composants fournis peuvent varier d'un pays à l'autre.

Conservez tous les matériaux d'emballage et le carton de l'imprimante au cas où vous auriez besoin de la transporter.

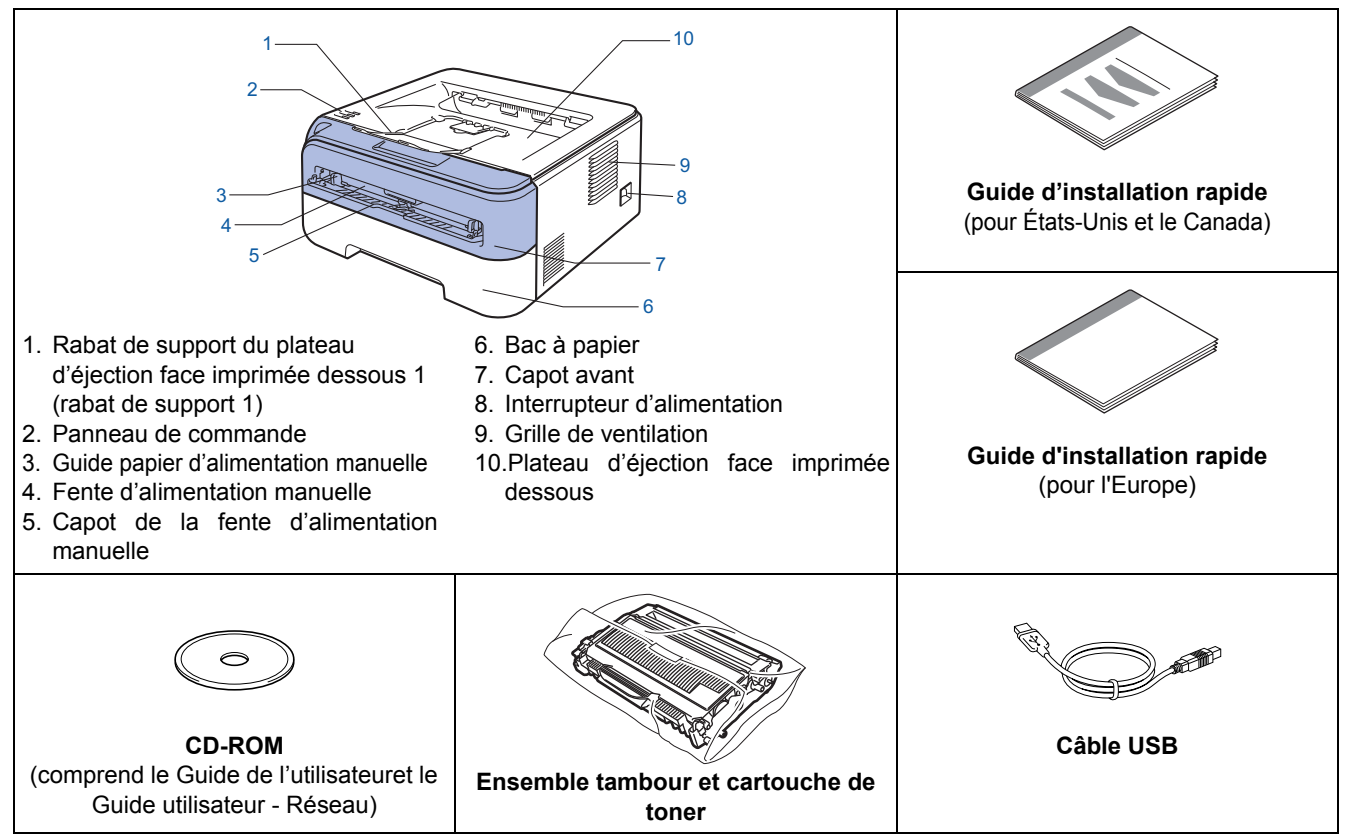

Le câble de réseau n'est pas un accessoire standard. Veuillez vous procurer un câble adapté à l'interface que vous avez l'intention d'utiliser.

■ Câble USB

- Veuillez utiliser un câble d'interface USB 2.0 d'une longueur inférieure à 2,0 mètres (6 pieds).
- Votre imprimante est équipée d'une interface USB compatible avec la spécification USB 2.0. Cette interface est également compatible avec Hi-Speed USB 2.0 ; cependant, la vitesse maximale de transfert des données sera de 12 Mbits/s. Il est également possible de connecter l'imprimante à un ordinateur équipé d'une interface USB 1.1.
- NE BRANCHEZ PAS tout de suite le câble d'interface. La connexion du câble d'interface se fait pendant le processus d'installation du pilote d'imprimante.

Quand vous utilisez un câble USB, veillez à bien le connecter au port USB de votre ordinateur et non pas au port USB de votre clavier ou d'un hub USB non alimenté.

■ Câble réseau

• Utilisez un câble direct à paire torsadée de catégorie 5 (ou supérieure) pour un réseau Fast Ethernet 10BASE-T ou 100BASE-TX.

## <span id="page-8-0"></span>**<sup>2</sup> Panneau de commande**

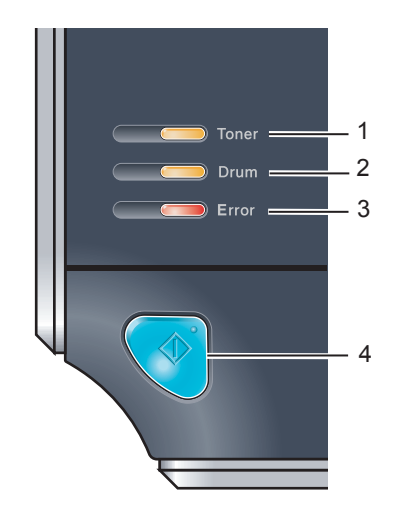

#### 1 **Témoin Toner**

Ce témoin indique quand le toner est insuffisant ou vide.

- 2 **Témoin Drum** Ce témoin indique quand la durée de vie du tambour touche à sa fin. 3 **Témoin Error**
- Ce témoin indique lorsque l'imprimante se trouve dans l'un des états suivants :
- Pas de papier / Bourrage / Capot ouvert
- 4 **Témoin Ready** Ce témoin clignote en fonction de l'état de l'imprimante. **Touche Go** Réveil / Reprise en cas d'erreur / Saut de page / Annulation de tâche / Réimpression

*Pour obtenir des compléments d'information sur le panneau de commande, consultez le chapitre 4 du*   $\mathbb Q$ *Guide de l'utilisateur figurant sur le CD-ROM fourni.*

# <span id="page-8-1"></span>**<sup>3</sup> Indications des témoins de l'imprimante**

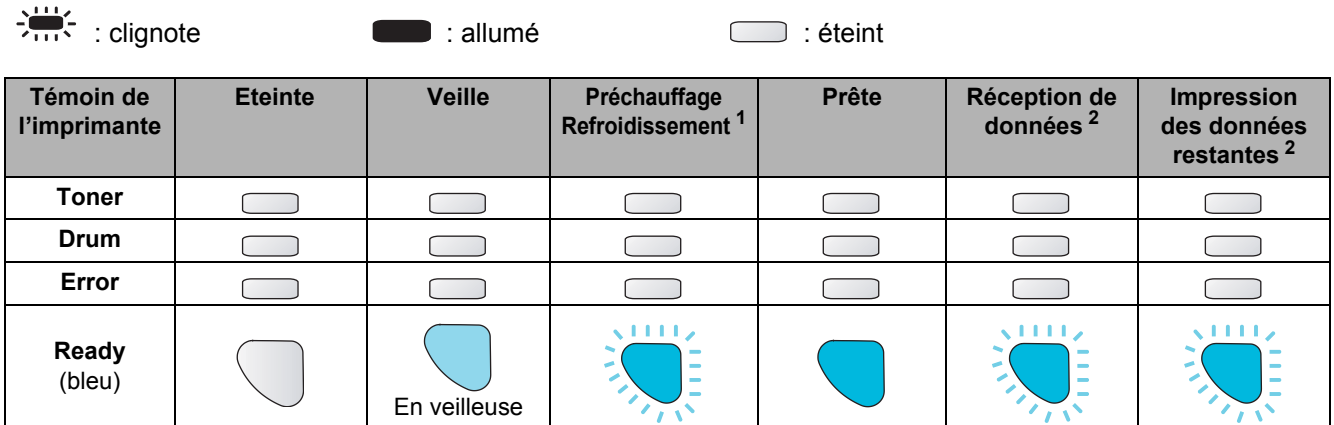

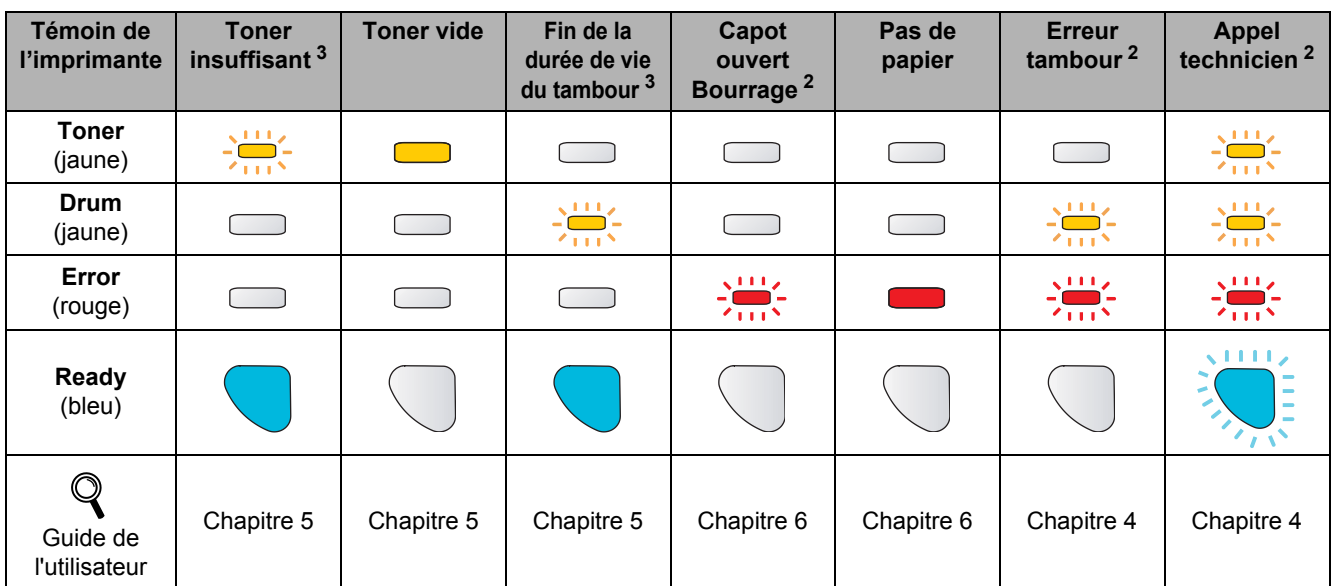

<span id="page-8-2"></span><sup>1</sup> Le témoin clignote en restant allumé pendant 1 seconde puis éteint pendant 1 seconde.

<span id="page-8-3"></span><sup>2</sup> Le témoin clignote en restant allumé pendant 0,5 secondes puis éteint pendant 0,5 secondes.

<span id="page-8-4"></span><sup>3</sup> Le témoin clignote en restant allumé pendant 2 secondes puis éteint pendant 3 secondes.

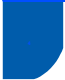

# <span id="page-9-0"></span>**<sup>4</sup> CD-ROM fourni**

Le CD-ROM contient une foule d'informations.

### **Windows®**

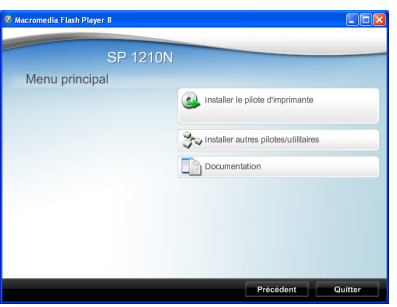

 **Installer le pilote d'imprimante**

Pour installer le pilote d'imprimante.

 **Installer autres pilotes/utilitaires**

Installer les outils de gestion de réseau.

# **Documentation**

Voir le Guide d'installation rapide, le Guide de l'utilisateur de l'imprimante et le Guide Utilisateur - Réseau au format PDF.

Le Guide d'installation rapide, le Guide de l'utilisateur et le Guide Utilisateur - Réseau au format PDF seront automatiquement installés lorsque vous installerez le pilote. Cliquez sur **Démarrer**, **Tous les** 

**programmes** [1](#page-9-1), votre imprimante puis sur **Guide de l'utilisateur au format HTML**. Si vous ne souhaitez pas installer le Guide de l'utilisateur, choisissez l'installation personnalisée dans Installer le pilote d'imprimante et supprimez le cochage des Guides d'utilisateur lorsque vous installez le pilote.

<span id="page-9-1"></span><sup>1</sup> **Programmes** pour les utilisateurs de Windows® 2000

# **Etape 1 Configuration de l'imprimante**

- <span id="page-10-1"></span><span id="page-10-0"></span> **1 Installation de l'ensemble tambour et cartouche de toner**
- **Mauvaise configuration NE BRANCHEZ PAS le câble d'interface. Vous effectuerez ce branchement lors de l'installation du pilote.**

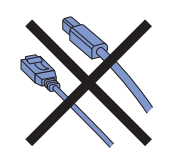

**1** Ouvrez le capot avant.

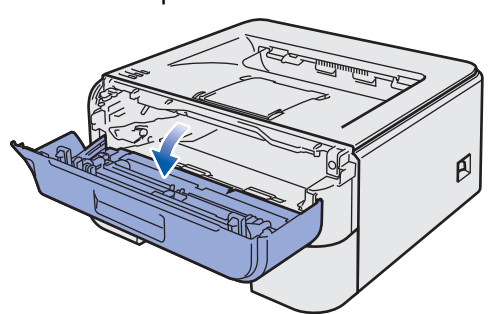

2 Déballez l'ensemble tambour et cartouche de toner.

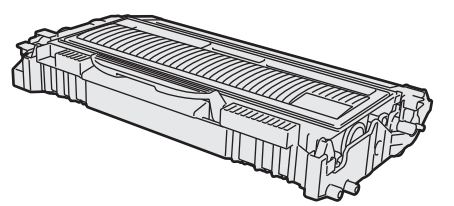

**3** Secouez-le plusieurs fois d'un côté sur l'autre afin de répartir le toner uniformément à l'intérieur du tambour.

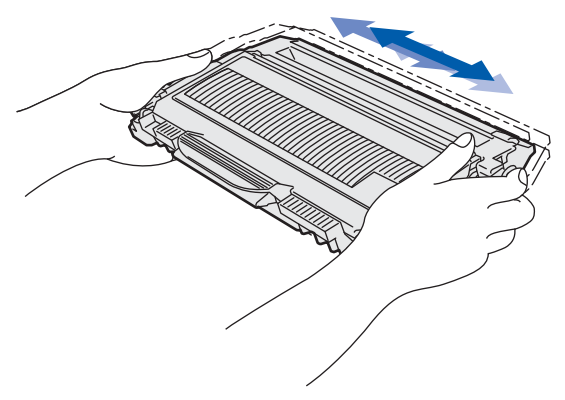

**4** Insérez l'ensemble tambour et cartouche de toner dans l'imprimante.

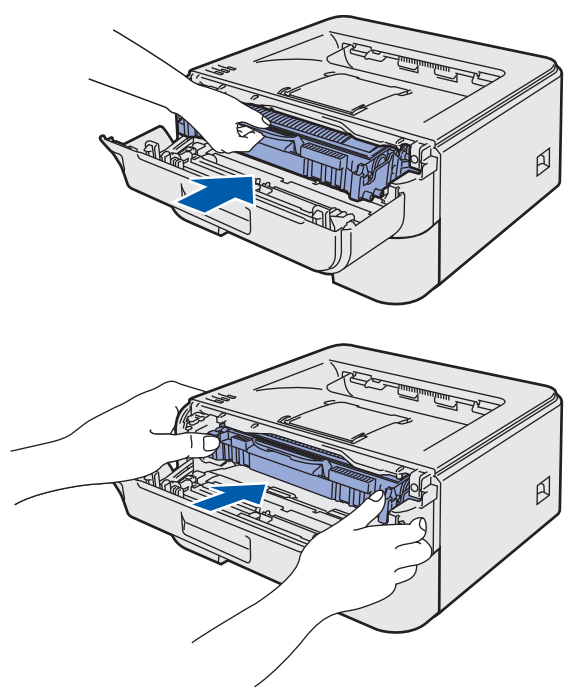

**5** Fermez le capot avant de l'imprimante.

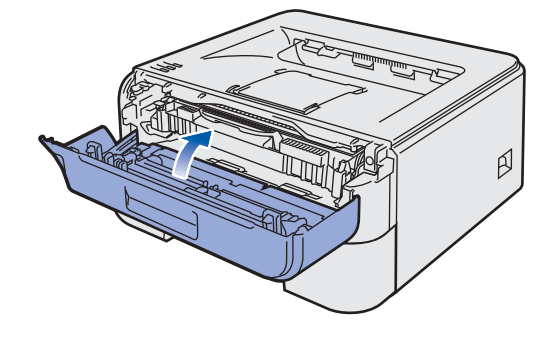

# **Etape 1 Configuration de l'imprimante**

<span id="page-11-0"></span>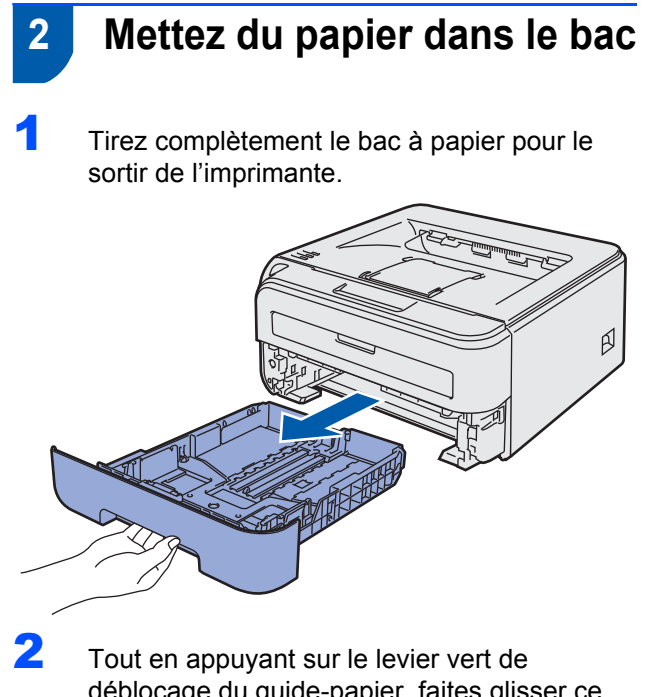

déblocage du guide-papier, faites glisser ce dernier pour l'ajuster à la taille du papier utilisé. Veillez à ce que les guides soient fermement placés dans leur logement.

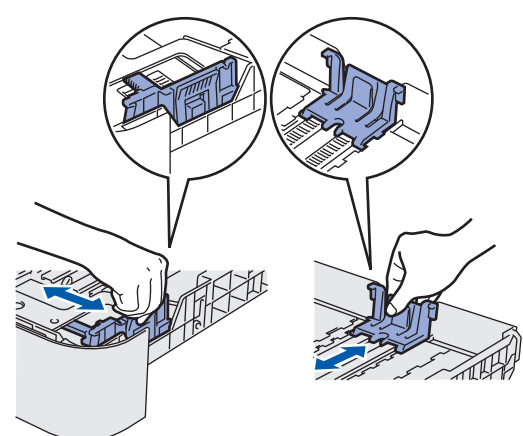

### *A* Remarque

*Avec du papier au format Legal, appuyez sur le bouton de déblocage au fond du bac à papier puis déployez l'arrière du bac à papier.*

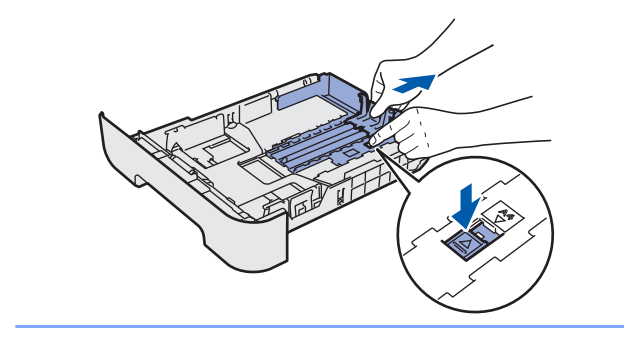

**3** Déramez bien la pile de papier pour éviter les bourrages et les problèmes d'alimentation.

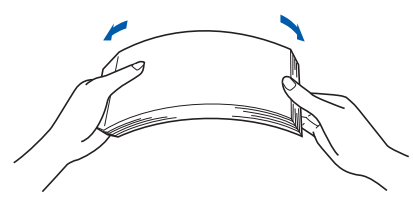

4 Mettez le papier dans le bac. Vérifiez que la pile de papier est bien à plat dans le bac et qu'elle ne dépasse pas le repère de hauteur (1).

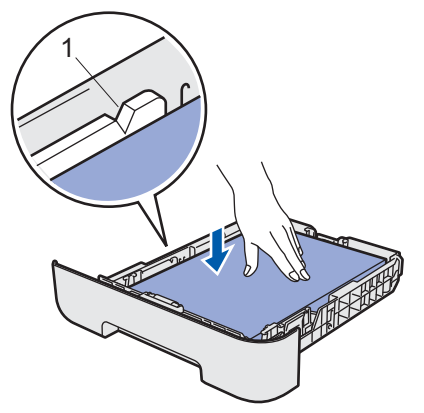

5 Remettez le bac à papier dans l'imprimante. Vérifiez qu'il est inséré à fond dans l'imprimante.

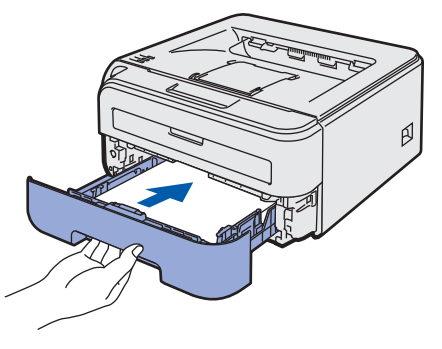

# **Configuration de l'imprimante**

- <span id="page-12-0"></span>4 A l'issue du préchauffage de l'imprimante, le  **3 Imprimez une page test** témoin **Ready** / touche **Go** (1) s'arrête de clignoter et reste bleu. **Mauvaise configuration**  $\overline{\bigcup_{}$  *Drum***NE BRANCHEZ PAS le câble d'interface.** 11 Vérifiez que l'interrupteur de l'imprimante est en position éteinte. Branchez le cordon d'alimentation secteur à l'imprimante. 5 Appuyez sur la touche **Go**. L'imprimante imprime une page de test. Vérifiez que la page de test s'est imprimée correctement.  $\circ$   $\overline{\phantom{a}}$  $\mathbb{Z}$ 2 Branchez le cordon d'alimentation à une prise secteur. Allumez l'interrupteur de l'imprimante. **Remarque**
	- *Cette fonction ne sera plus disponible quand vous aurez envoyé votre première impression à partir de votre ordinateur.*

ß

11

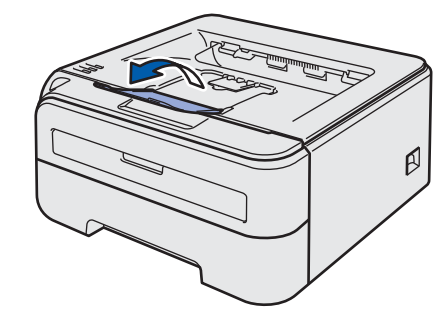

3 Dépliez le rabat de support 1.

# **Installation du pilote d'impression Étape 2**

Suivez les instructions de cette page pour votre système d'exploitation et votre d'interface.

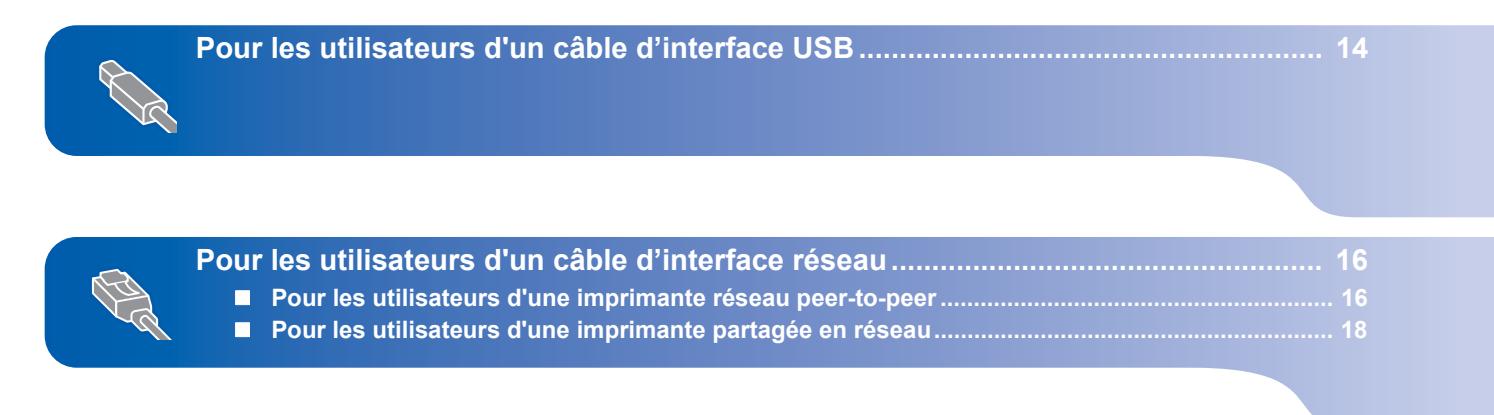

Les écrans Windows® de ce Guide d'installation rapide proviennent de Windows® XP.

# <span id="page-15-1"></span><span id="page-15-0"></span>**<sup>1</sup> Pour les utilisateurs d'un câble d'interface USB**

### **Mauvaise configuration NE BRANCHEZ PAS le câble d'interface.**

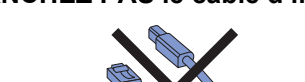

# **Remarque**

*Si l'Assistant Ajout de nouveau matériel détecté s'affiche sur votre ordinateur, cliquez sur le bouton Annuler.*

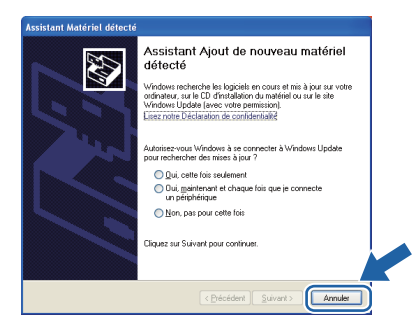

### **Installez le pilote et branchez l'imprimante à votre ordinateur.**

1 Eteignez l'interrupteur de l'imprimante.

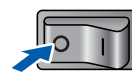

2 Vérifiez que le câble d'interface USB **N'EST PAS** connecté à l'imprimante avant de commencer l'installation du pilote. Si vous l'avez déjà connecté, débranchez-le.

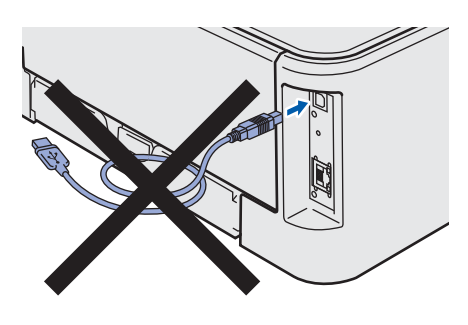

**3** Allumez votre ordinateur. (Vous devez vous connecter avec les droits d'administrateur.)

**4** Insérez le CD-ROM fourni dans son lecteur. L'écran d'accueil s'affiche automatiquement. Choisissez votre modèle d'imprimante et votre langue.

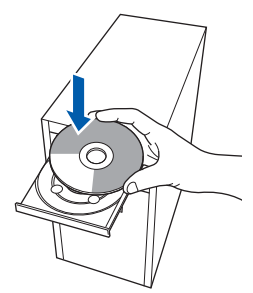

### **Remarque**

*Si l'écran d'accueil ne s'affiche pas, utilisez Windows® Explorer pour exécuter le programme start.exe à partir du dossier racine du CD-ROM.*

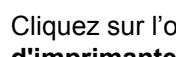

### 5 Cliquez sur l'option **Installer le pilote d'imprimante** de l'écran de menu.

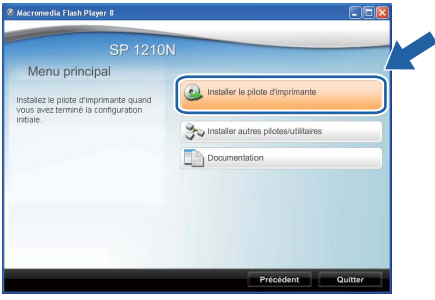

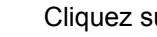

6 Cliquez sur **Utilisateurs du câble USB**.

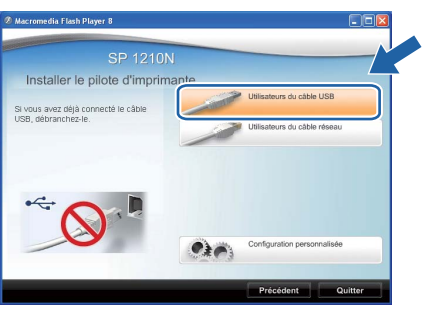

# **Remarque**

*• Pour Windows Vista®, quand l'écran Contrôle de compte d'utilisateur apparaît, cliquez sur Continuer.*

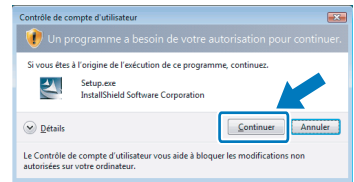

**®**

# **Installation du pilote d'imprimante**

**Windows**

**USB**

**®**

*• Pour Windows® 7, quand la boîte de dialogue Contrôle de compte d'utilisateur s'affiche sur votre ordinateur, cliquez sur Oui.*

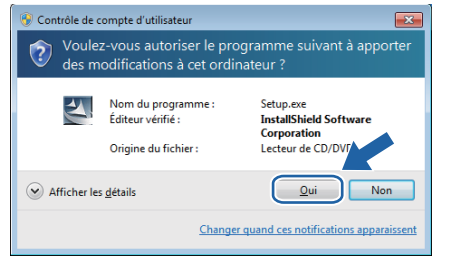

7 Quand vous obtenez la fenêtre **Contrat de licence**, cliquez sur **Oui** si vous acceptez les termes du contrat.

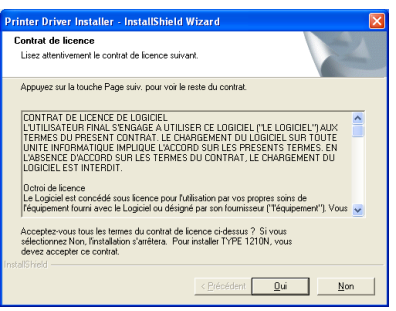

8 Lorsque cet écran s'affiche, vérifiez que l'interrupteur de l'imprimante est en position allumé.

> Branchez le câble d'interface USB à votre ordinateur puis connectez-le à l'imprimante. Cliquez sur **Suivant**.

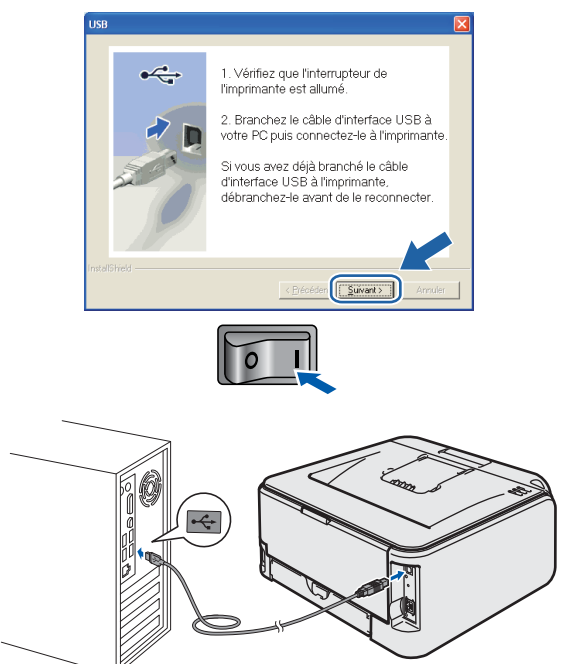

9 Cliquez sur **Terminer**.

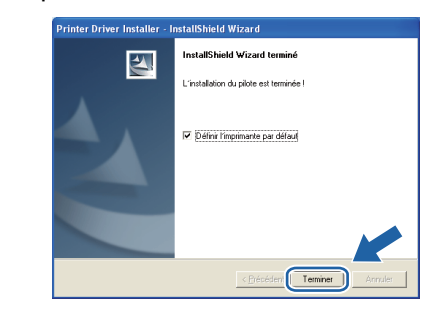

### **Remarque**

*Si vous ne souhaitez pas définir votre imprimante comme Imprimante par défaut, désélectionnez Définir l'imprimante par défaut.*

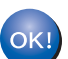

**La configuration est terminée.**

# **Installation du pilote d'imprimante Etape 2 Windows®**

<span id="page-17-0"></span>**<sup>2</sup> Pour les utilisateurs d'un câble d'interface réseau**

<span id="page-17-1"></span>**Pour les utilisateurs d'une imprimante réseau peer-to-peer**

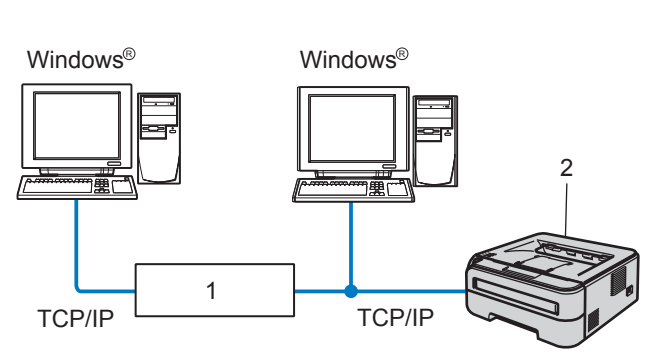

- 1 Routeur
- 2 Imprimante réseau

#### 14 **Remarque**

- *Si vous avez l'intention de connecter l'imprimante à votre réseau, nous vous conseillons de contacter votre administrateur système ou de consulter le Guide utilisateur – Réseau sur le CD-ROM avant de procéder à l'installation.*
- *Désactivez votre logiciel de pare-feu personnel (Pare-feu Windows par ex.) si vous en utilisez un. Vous pourrez le relancer quand vous serez sûr de pouvoir imprimer.*

### **Branchement de l'imprimante à votre réseau et installation du pilote**

**1** Branchez le câble d'interface réseau à votre imprimante puis connectez-le à un port libre sur votre hub.

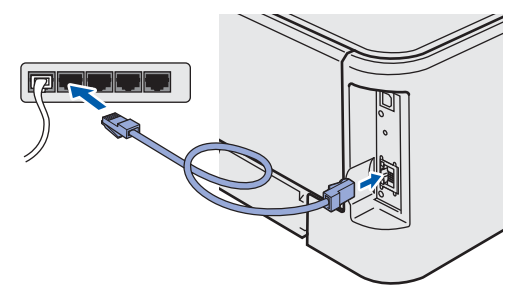

2 Vérifiez que l'interrupteur de l'imprimante est allumé.

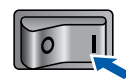

**3** Allumez votre ordinateur. (Vous devez vous connecter avec les droits d'administrateur.)

**4** Insérez le CD-ROM fourni dans son lecteur L'écran d'accueil s'affiche automatiquement. Choisissez votre modèle d'imprimante et votre langue.

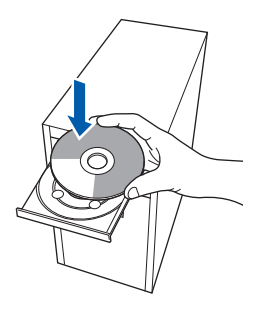

# **Remarque**

*Si l'écran d'accueil ne s'affiche pas, utilisez Windows® Explorer pour exécuter le programme start.exe à partir du dossier racine du CD-ROM.*

5 Cliquez sur l'option **Installer le pilote d'imprimante** de l'écran de menu.

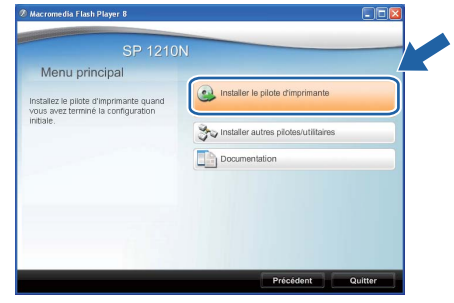

### **Remarque**

*Choisissez l'icône Installer le pilote d'imprimante correspondant à votre pays.*

6 Cliquez sur **Utilisateurs du câble réseau**. SP 1210N le pilote d'impri

# **Remarque**

*• Pour Windows Vista®, quand l'écran Contrôle de compte d'utilisateur apparaît, cliquez sur Continuer.*

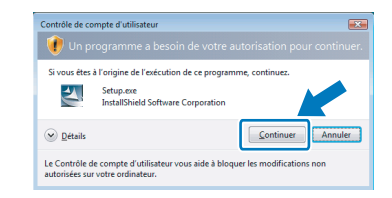

# **Installation du pilote d'imprimante**

**Windows**

**Réseau**

**®**

*• Pour Windows® 7, quand la boîte de dialogue Contrôle de compte d'utilisateur s'affiche sur votre ordinateur, cliquez sur Oui.*

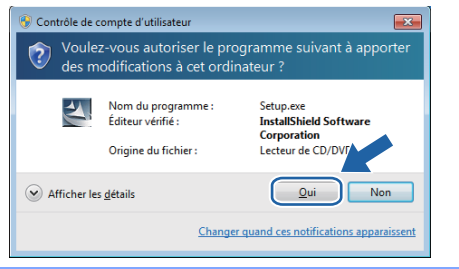

7 Quand vous obtenez la fenêtre **Contrat de licence**, cliquez sur **Oui** si vous acceptez les termes du contrat.

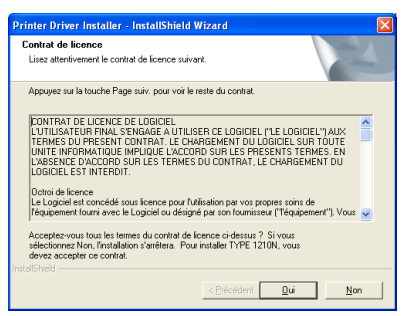

8 Sélectionnez **Imprimante réseau peer-topeer Ricoh** puis cliquez sur **Suivant**.

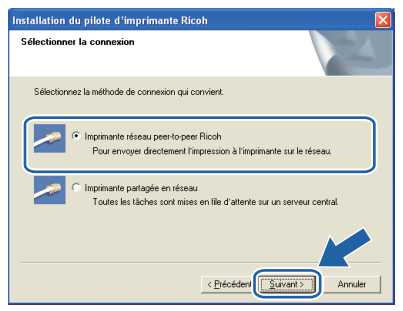

9 Sélectionnez **Parcourir le réseau et choisir dans une liste d'appareils présents sur le réseau (recommandé)**. Vous pouvez aussi entrer l'adresse IP ou le nom de nœud de votre imprimante. Cliquez sur **Suivant**.

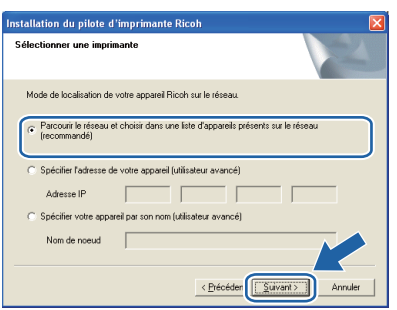

### **Remarque**

*Vous pouvez trouver le nom de nœud et l'adresse Ethernet en imprimant la Page des paramètres de l'imprimante. Voir [Impression de la Page des](#page-22-1)  [paramètres de l'imprimante à la page 21.](#page-22-1)*

10 Sélectionnez l'imprimante appropriée puis cliquez sur le bouton **Suivant**.

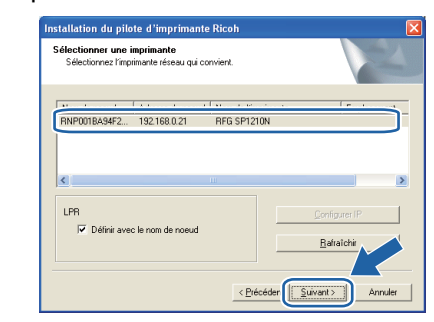

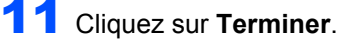

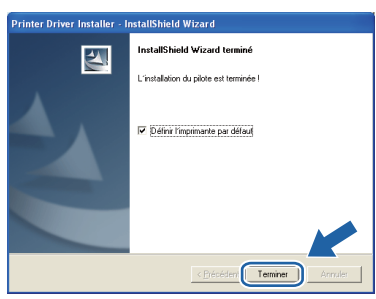

## *P* Remarque

*Si vous ne souhaitez pas définir votre imprimante comme Imprimante par défaut, désélectionnez Définir l'imprimante par défaut.*

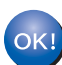

**La configuration est terminée.**

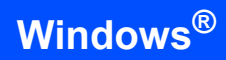

### <span id="page-19-0"></span>**Pour les utilisateurs d'une imprimante partagée en réseau**

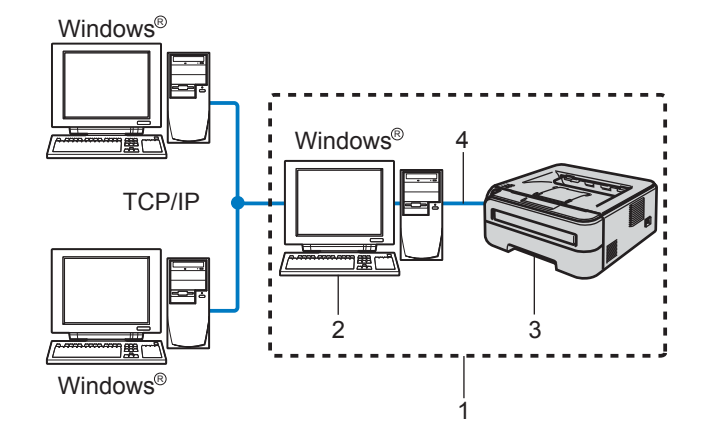

- 1 Partagés en réseau
- 2 Aussi appelé "Serveur" ou "Serveur d'impression"
- 3 Imprimante
- 4 TCP/IP ou USB

### **Remarque**

*Si vous avez l'intention de connecter une imprimante partagée à votre réseau, nous vous conseillons de demander à votre administrateur système des informations sur la file d'impression ou le nom de partage approprié pour l'imprimante avant de procéder à l'installation.*

### **Installation du pilote et sélection de la file d'impression ou du nom de partage approprié**

- <sup>1</sup> Allumez votre ordinateur. (Vous devez vous connecter avec les droits d'administrateur.)
- 2 Insérez le CD-ROM fourni dans son lecteur. L'écran d'accueil s'affiche automatiquement. Choisissez votre modèle d'imprimante et votre langue.

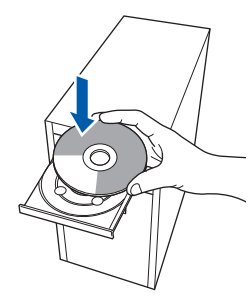

## **Remarque**

*Si l'écran d'accueil ne s'affiche pas, utilisez Windows® Explorer pour exécuter le programme start.exe à partir du dossier racine du CD-ROM.*

3 Cliquez sur l'option **Installer le pilote d'imprimante** de l'écran de menu.

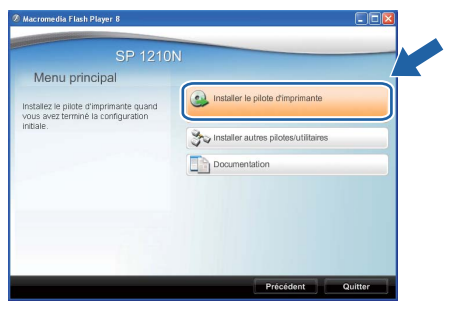

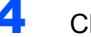

### 4 Cliquez sur **Utilisateurs du câble réseau**.

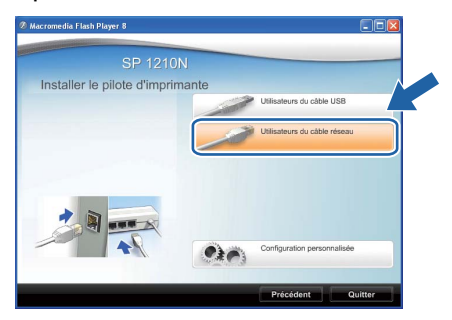

## **Remarque**

*• Pour Windows Vista®, quand l'écran Contrôle de compte d'utilisateur apparaît, cliquez sur Continuer.*

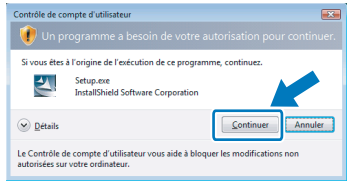

*• Pour Windows® 7, quand la boîte de dialogue Contrôle de compte d'utilisateur s'affiche sur votre ordinateur, cliquez sur Oui.*

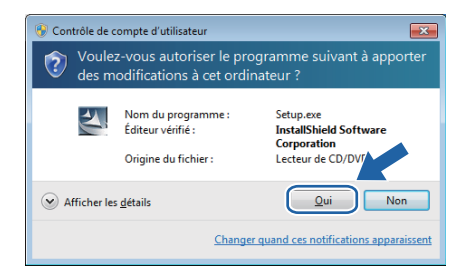

5 Quand vous obtenez la fenêtre **Contrat de licence**, cliquez sur **Oui** si vous acceptez les termes du contrat.

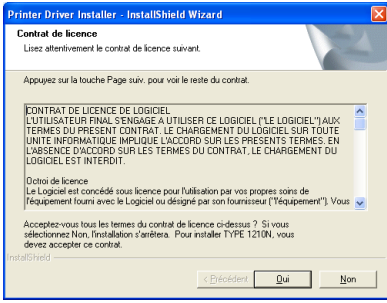

**®**

# **Installation du pilote d'imprimante**

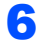

6 Sélectionnez **Imprimante partagée en réseau** puis cliquez sur **Suivant**.

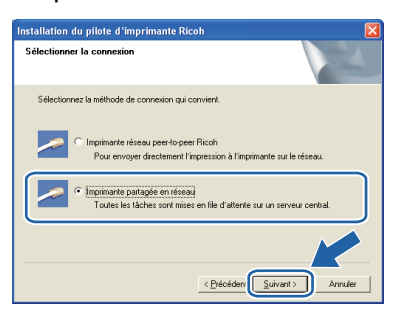

7 Sélectionnez votre file d'impression puis cliquez sur **OK**.

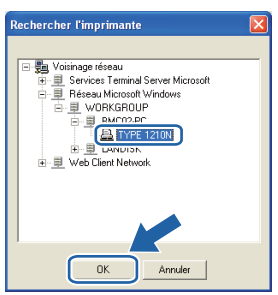

### *A* Remarque

*Contactez votre administrateur si vous ne connaissez pas l'emplacement et le nom de l'imprimante sur le réseau.*

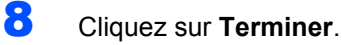

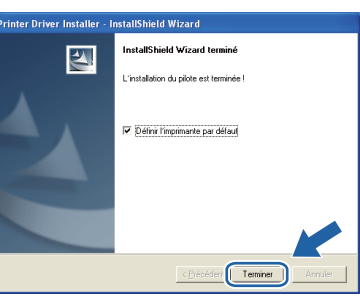

## **Remarque**

*Si vous ne souhaitez pas définir votre imprimante comme Imprimante par défaut, désélectionnez Définir l'imprimante par défaut.*

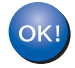

**La configuration est terminée.**

# <span id="page-21-1"></span><span id="page-21-0"></span>**<sup>1</sup> Utilitaire BRAdmin Light (pour les utilisateurs de Windows®)**

BRAdmin Light est un utilitaire servant à la configuration initiale des périphériques réseau connectés. Il peut également rechercher SP 1210N sur votre réseau, visionner leur état et configurer les paramètres réseau de base, comme l'adresse IP.

Pour plus d'informations sur BRAdmin Light, consultez le Guide Utilisateur - Réseau qui se trouve sur le CD-ROM.

### *A* Remarque

*Si vous utilisez un logiciel de pare-feu personnel (Pare-feu Windows par ex.), il est possible que BRAdmin Light ne détecte pas l'appareil non configuré. Dans ce cas, désactivez votre logiciel de pare-feu personnel puis réessayez BRAdmin Light. Relancez votre logiciel de pare-feu personnel une fois les informations d'adresse définies.*

### <span id="page-21-2"></span>**Installation de l'utilitaire de configuration BRAdmin Light**

### **Remarque**

*Le mot de passe par défaut du serveur d'impression est "access". Vous pouvez le changer à l'aide de BRAdmin Light.*

1 Cliquez sur l'option **Installer autres pilotes/utilitaires** dans l'écran de menu.

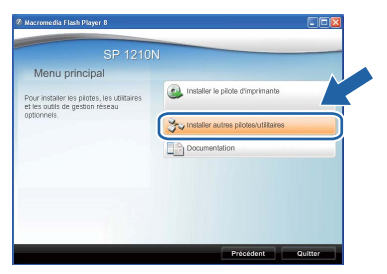

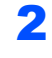

2 Cliquez sur **BRAdmin Light** et suivez les instructions qui s'affichent à l'écran.

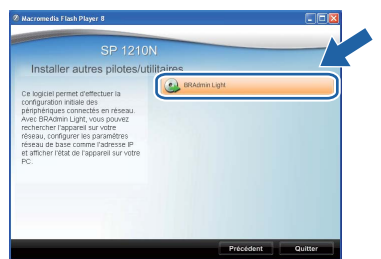

# **Remarque**

*• Pour Windows Vista®, quand l'écran Contrôle de compte d'utilisateur apparaît, cliquez sur Autoriser.*

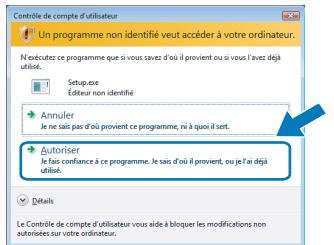

*• Pour Windows® 7, quand la boîte de dialogue Contrôle de compte d'utilisateur s'affiche sur votre ordinateur, cliquez sur Oui.*

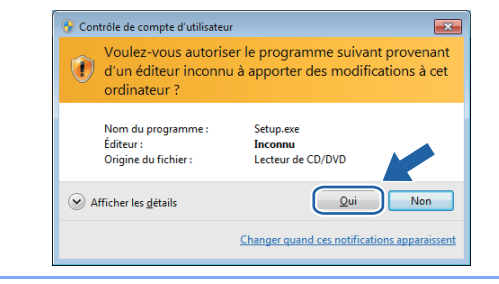

### <span id="page-21-3"></span>**Paramétrage de l'adresse IP, du masque de sous-réseau et de la passerelle à l'aide de BRAdmin Light**

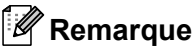

*Si vous avez un serveur DHCP/BOOTP/RARP sur votre réseau, vous n'avez pas besoin d'effectuer l'opération suivante. En effet, le serveur d'impression obtiendra automatiquement son adresse IP.*

1 Lancez BRAdmin Light. Il recherche automatiquement les nouveaux périphériques.

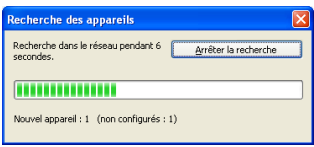

2 Double-cliquez sur le périphérique non configuré.

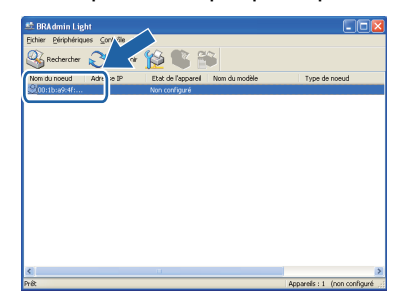

3 Choisissez **STATIC** pour la **Méthode d'amorçage**. Entrez l'**Adresse IP**, le **Masque de sous-réseau** et la **Passerelle** puis cliquez sur le bouton **OK**.

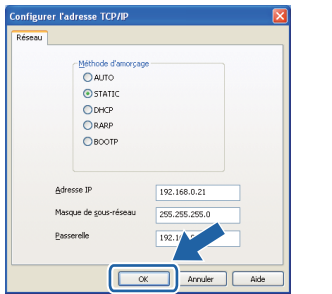

4 Les informations d'adresse sont enregistrées dans la mémoire de l'imprimante.

## <span id="page-22-0"></span>**<sup>2</sup> Paramétrage réseau par défaut**

Suivez la procédure suivante pour restaurer tous les paramètres réseau du serveur d'impression interne à leur valeur par défaut.

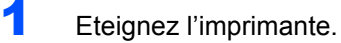

- 2 Vérifiez que le capot avant est bien fermé et que le cordon d'alimentation est branché.
- 3 Maintenez la touche **Go** enfoncée tout en allumant l'interrupteur de l'imprimante. Maintenez la touche **Go** enfoncée jusqu'à ce que les témoins **Toner**, **Drum** et **Error** s'allument. Relâchez la touche **Go**. Vérifiez que tous les témoins s'éteignent.
- 4 Appuyez sept fois sur la touche **Go**. Assurezvous que tous les témoins s'allument, indiquant que le serveur d'impression a été réinitialisé à ses paramètres par défaut.

# <span id="page-22-1"></span>**<sup>3</sup> Impression de la Page des paramètres de l'imprimante**

La Page des paramètres de l'imprimante liste tous les paramètres courants de l'imprimante, y compris les paramètres réseau. Pour imprimer la Page des paramètres de l'imprimante :

- 1 Vérifiez que le capot avant est bien fermé et que le cordon d'alimentation est branché.
- 2 Allumez l'imprimante puis attendez jusqu'à ce que l'imprimante passe en mode Prêt.
- 3 Appuyez trois fois sur la touche **Go** en moins de 2 secondes. L'imprimante imprime la page des paramètres courants de l'imprimante.

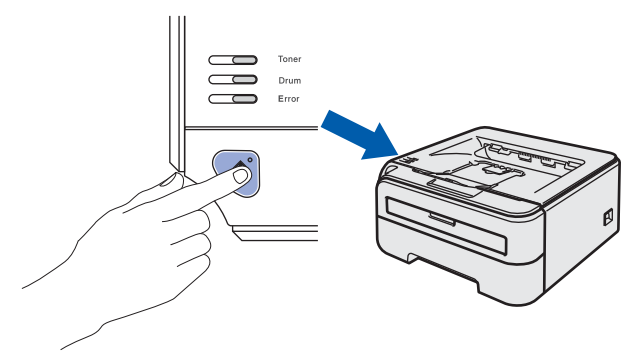

<span id="page-23-0"></span>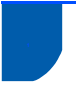

 $\mathbb{Q}$ 

# <span id="page-23-1"></span>**<sup>1</sup> Consommables**

Lorsque le moment est venu de remplacer un consommable, une erreur est indiquée par les témoins du panneau de commande.

Pour obtenir plus d'informations sur les produits consommables pour votre imprimante, contactez votre représentant des ventes ou des services après-vente.

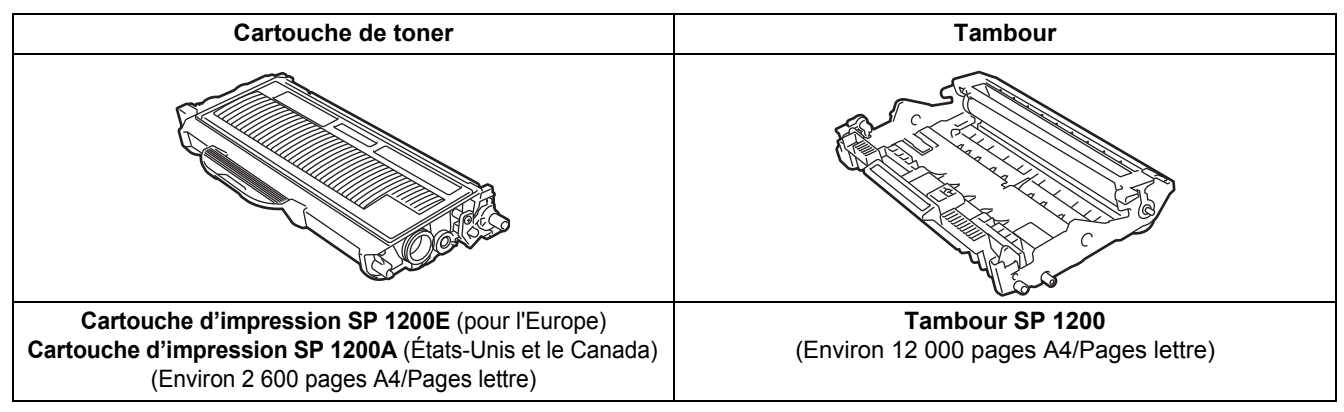

<sup>1</sup> Rendement de cartouche environ est déclaré conformément à la norme ISO/IEC 19752.

*Voir le Chapitre 5 du Guide de l'utilisateur fourni sur le CD-ROM.*

# **Informations de remballage**

# <span id="page-24-1"></span><span id="page-24-0"></span>**<sup>1</sup> Transport de l'imprimante**

Si vous devez transporter l'imprimante pour quelque motif que ce soit, veuillez l'emballer avec soin pour éviter de l'endommager lors du transport. Il est conseillé de conserver l'emballage d'origine à cette fin. Il est également recommandé d'assurer l'imprimante comme il se doit auprès de votre transporteur.

### **Attention**

En cas de transport de l'imprimante, l'ensemble TAMBOUR ET CARTOUCHE DE TONER doit être retiré de l'imprimante et placé dans un sac plastique. Le non respect de cette consigne en cas de transport risque d'endommager sérieusement l'imprimante et peut ANNULER LA GARANTIE.

1 Eteignez l'imprimante à l'aide de l'interrupteur puis débranchez le câble d'alimentation.

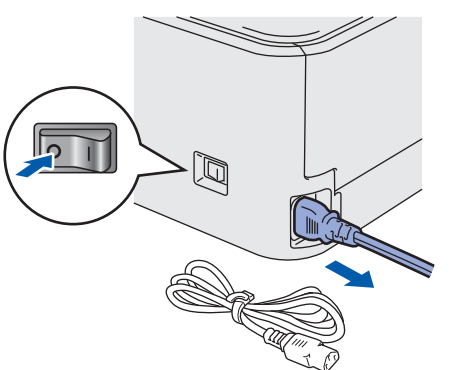

2 Retirez l'ensemble tambour et cartouche de toner. Placez-le dans un sac en plastique et fermez le sac sur toute sa largeur.

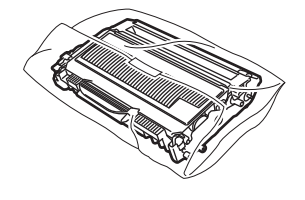

Remballez l'imprimante.

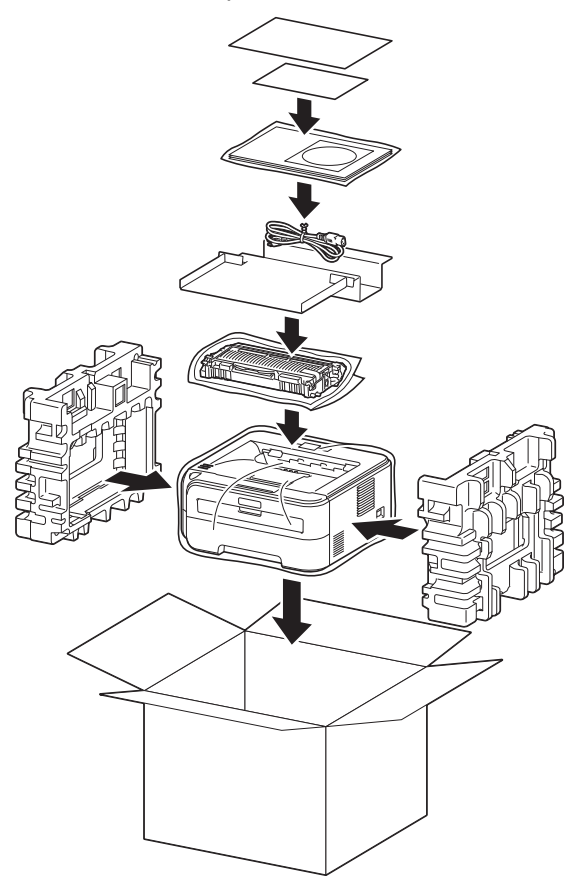

## **Marques commerciales**

**Tous les autres noms de marques et de produits mentionnés dans ce manuel sont des marques déposées de leurs sociétés respectives.**

© Copyright 2010 Ricoh Co., Ltd. Tous droits réservés.

M087-6142 (FR)